# **Tip – How to do Products**

- **Note – Weebly used to allow 5 products for free, now you have to upgrade to add products. Starter allows 10 products. Pro-version allows 25. Business and allows Performance unlimited.**
- **The other option is to sell on Amazon or EBay and have links to them on your free account vs. upgrade.**
- **If you add Products to sell on your website, you will have to ship them. The other option for free is people who are in The Villages can pick it up in your Address and give you a call.**
- **Next is about add Product Element.**

# **Tip – How to do Products**

- **First, I will show you how to add Product Element to a new Page. Note – you can add Products on the Product Element, but when you Publish it does not work unless you upgrade.**
- **After that I will show you how to upgrade.**
- **First make sure you are in your account and on the Build Tap.**
- **First click on Pages and then click on + that we have done before.**
- **Next is what happens.**

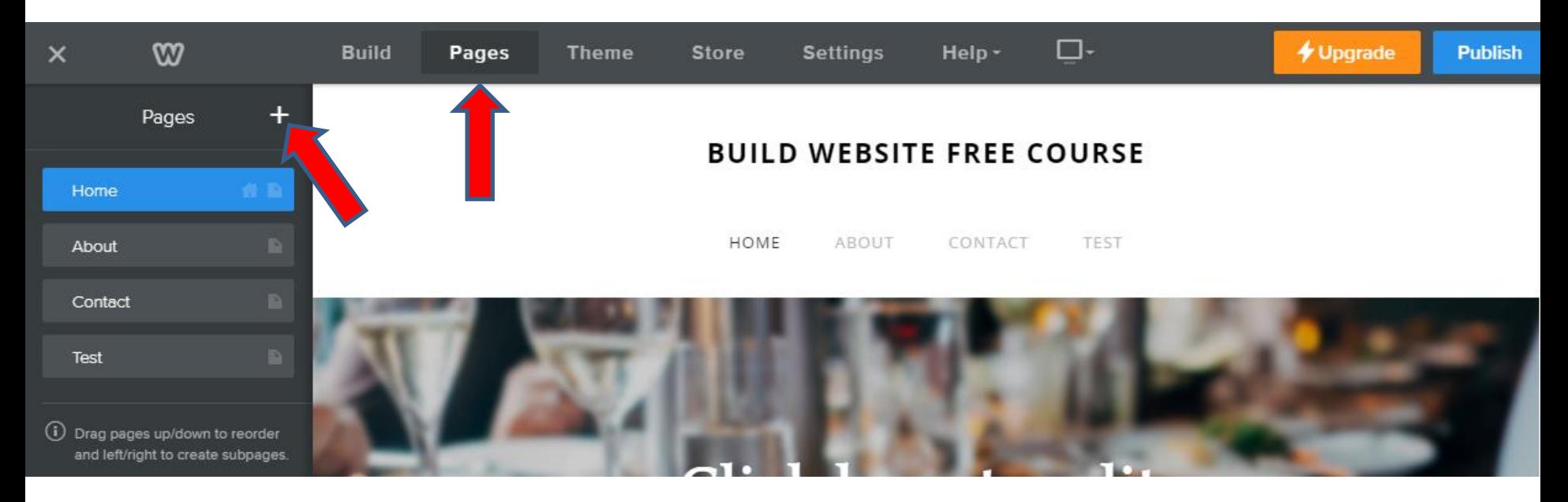

- **You see a list and click on Standard Page.**
- **Next is what happens.**

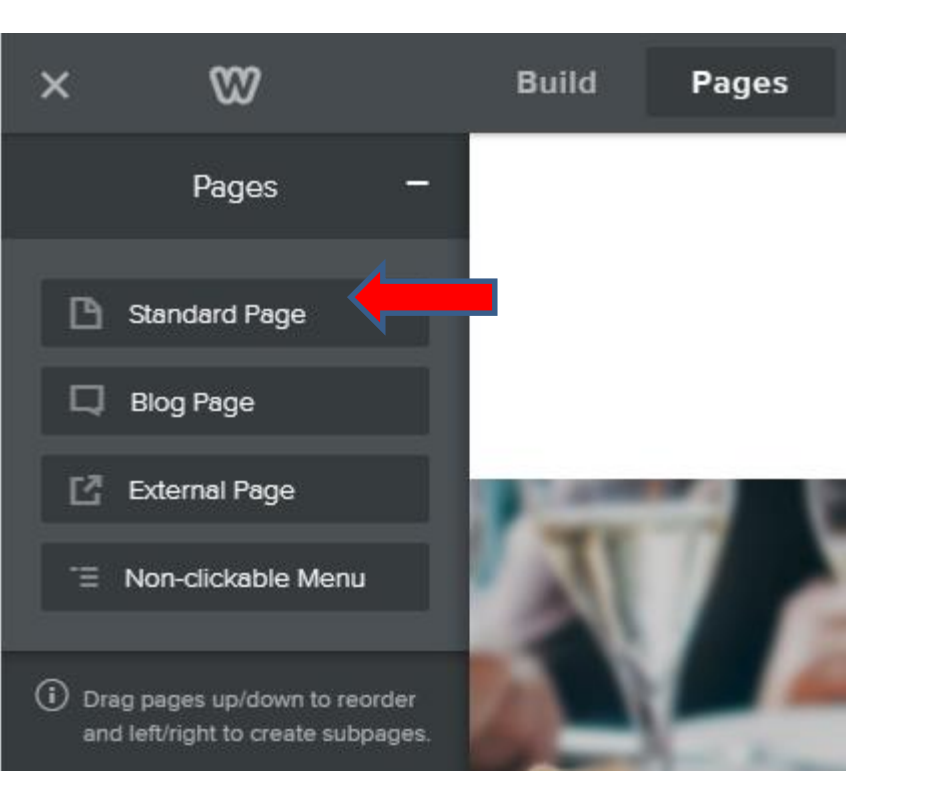

- **You see New Page highlighted and type in Text, like Store or Books, etc.**
- **Also, I recommend change to No Header, which is next.**

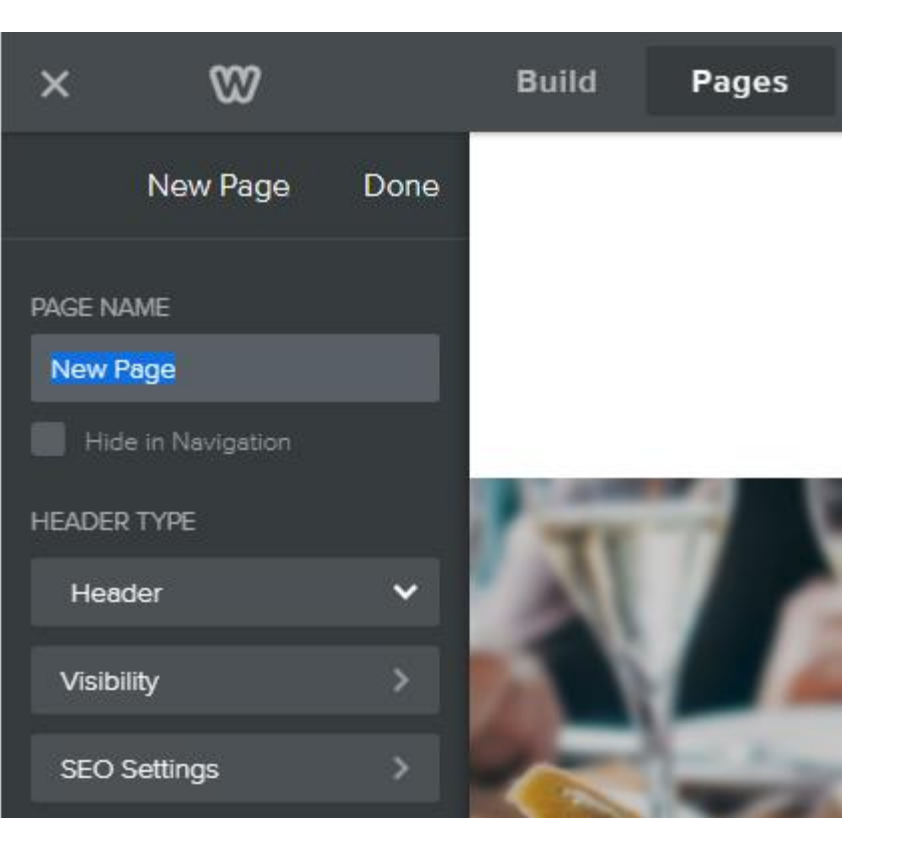

- **You see Store and when you click Header you see No Header and click on it.**
- **Next is what happens.**

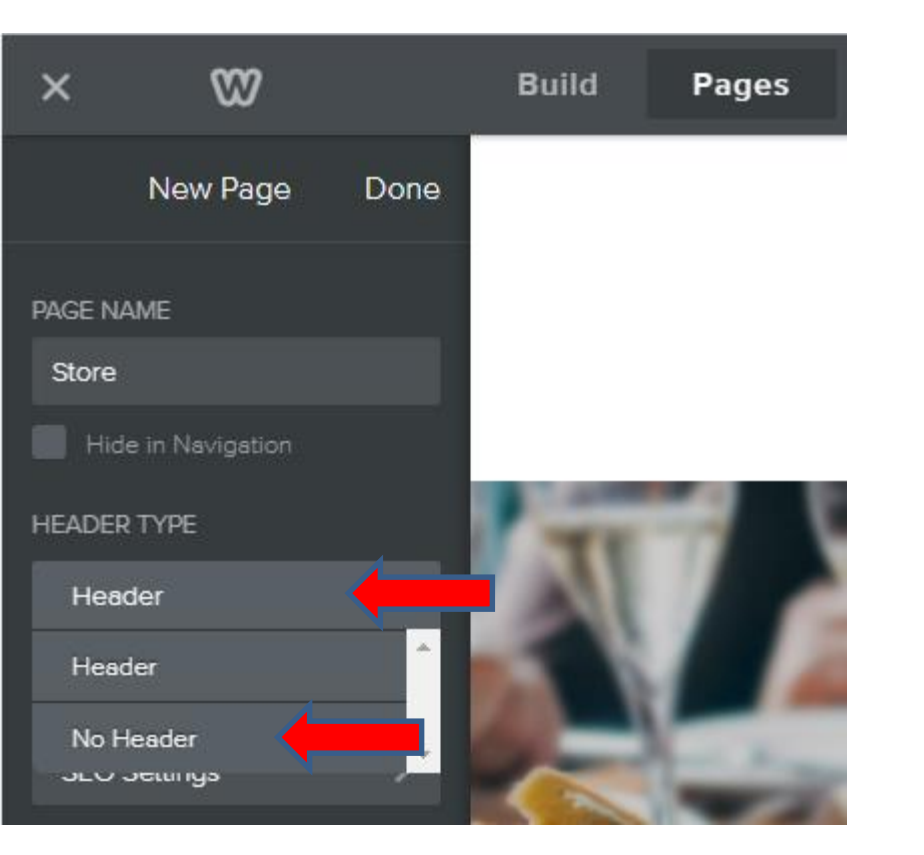

- **You see No Header and then click on Done.**
- **Next is what happens.**

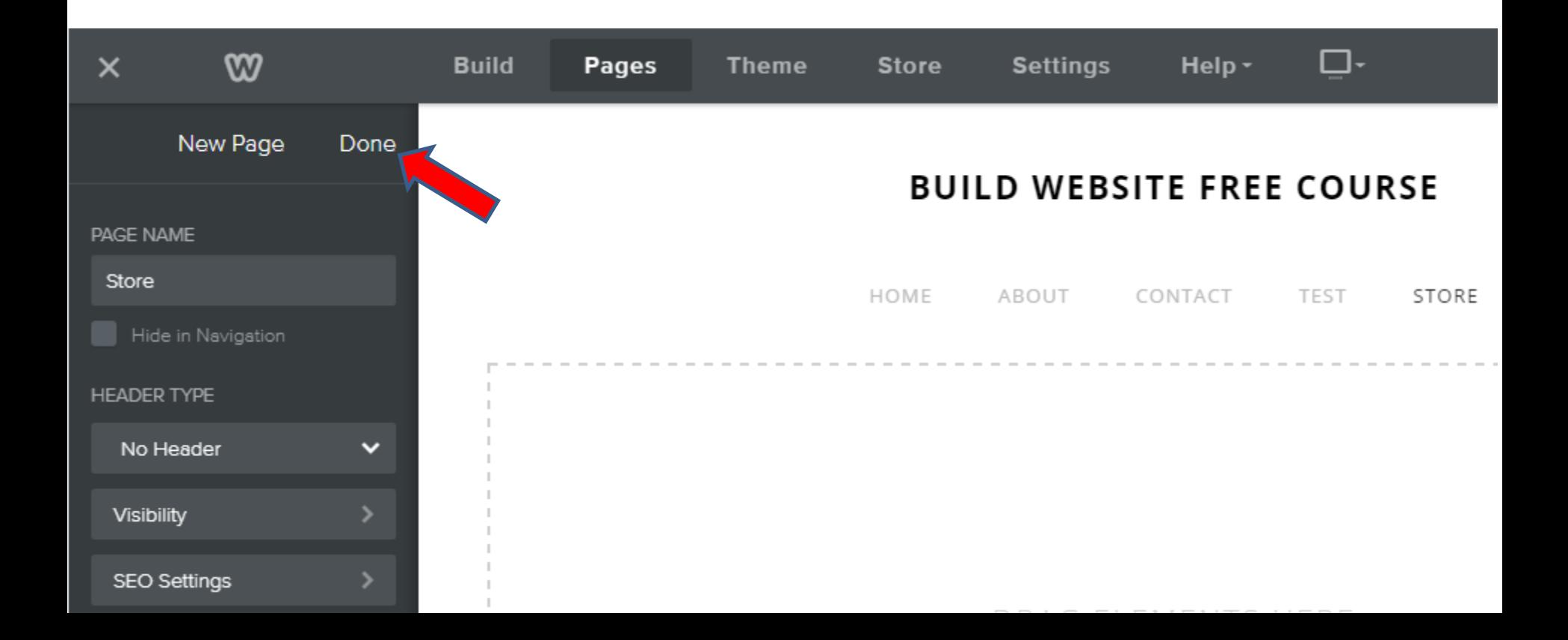

- **It goes back to Pages and you see STORE.**
- **Then click on Build.**
- **Next is how to add Products element.**

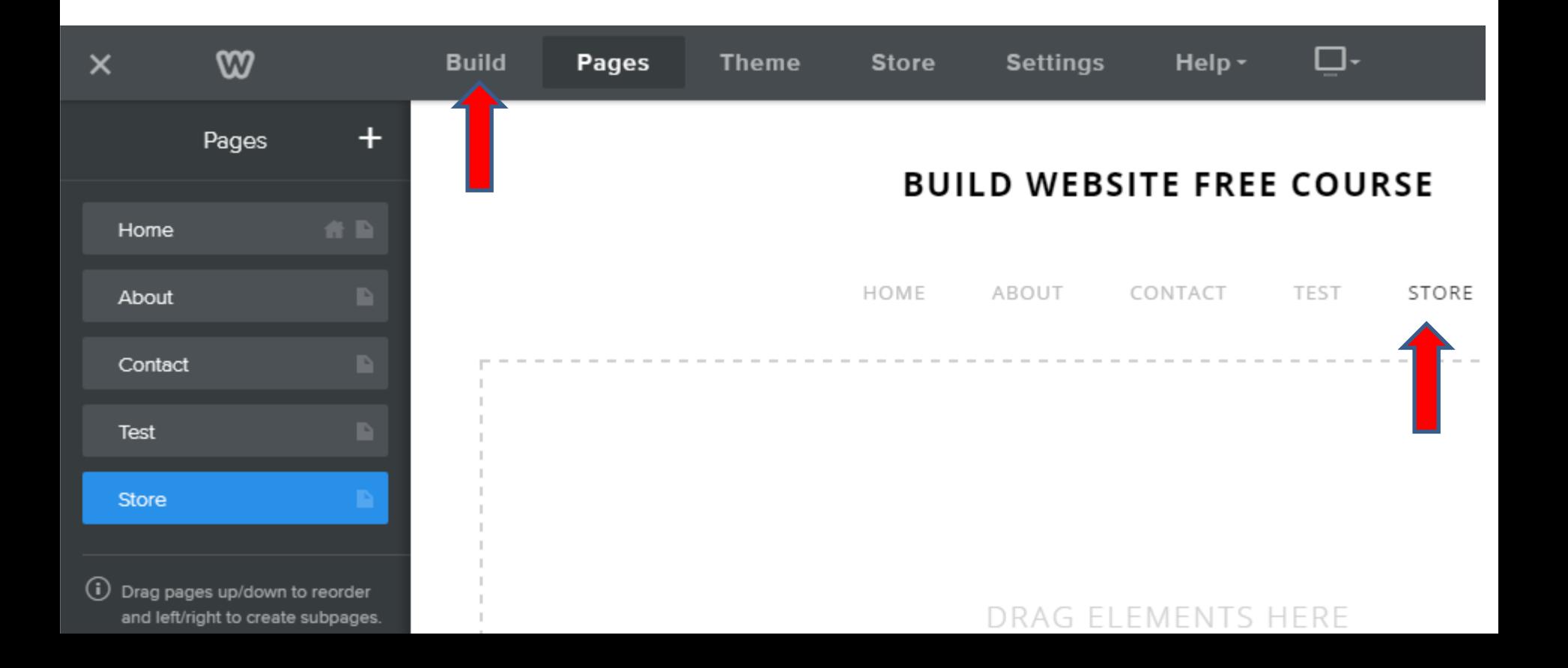

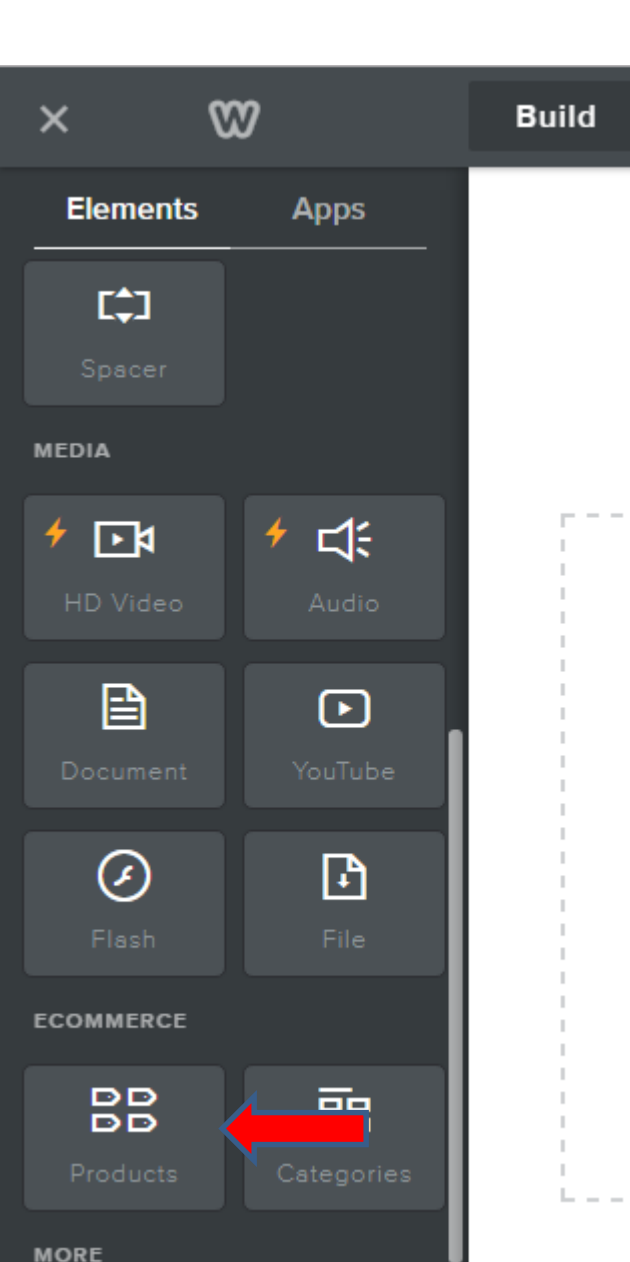

- **You then have to scroll down to ECOMMERCE and you see Products.**
- **You then drag and drop it, which is the same as we have done with other elements.**
- **Next is what Happens.**

• **Once you drop it, a New Window opens and you see pictures. I recommend you click on Add Products to Store and next is what Happens.**

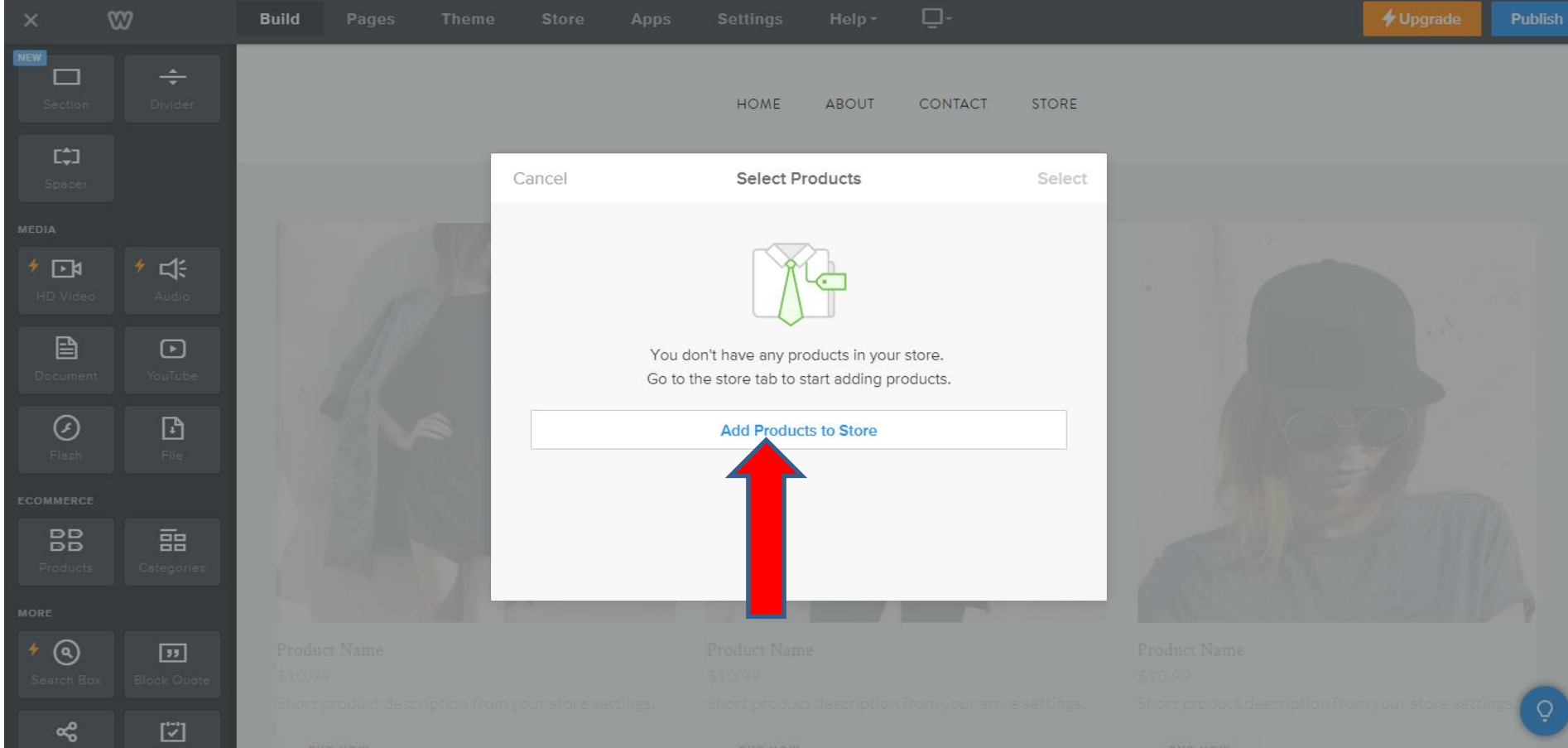

- **It goes to the Add Product page and you click on Add Product.**
- **Next is what Happens.**

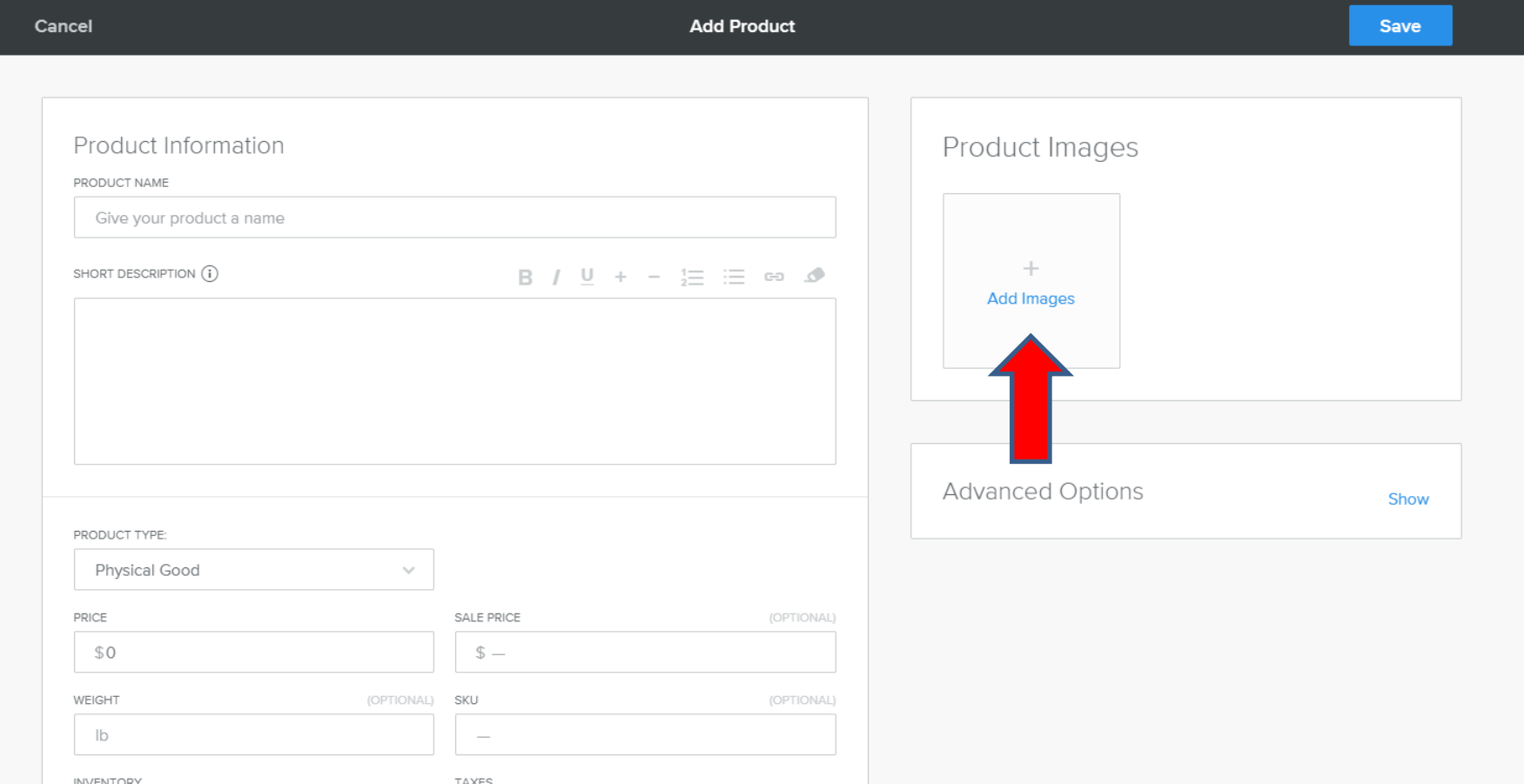

- **New window opens like File Explorer and find the folder with a Picture you want.**
- **Next is a sample.**

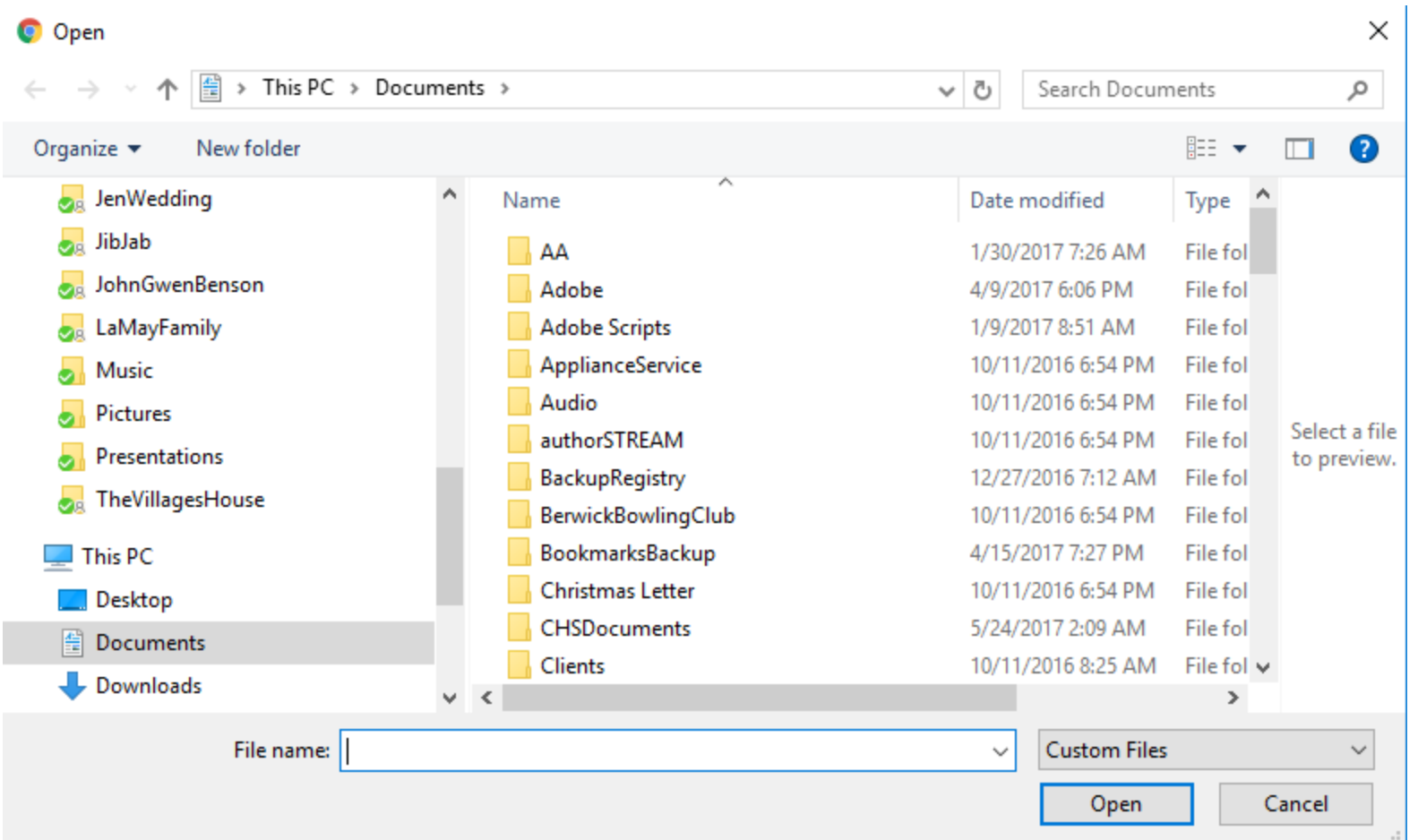

- **Here is a sample of a folder and then you double click on one or click on it and click on Open.**
- **Next is what Happens.**

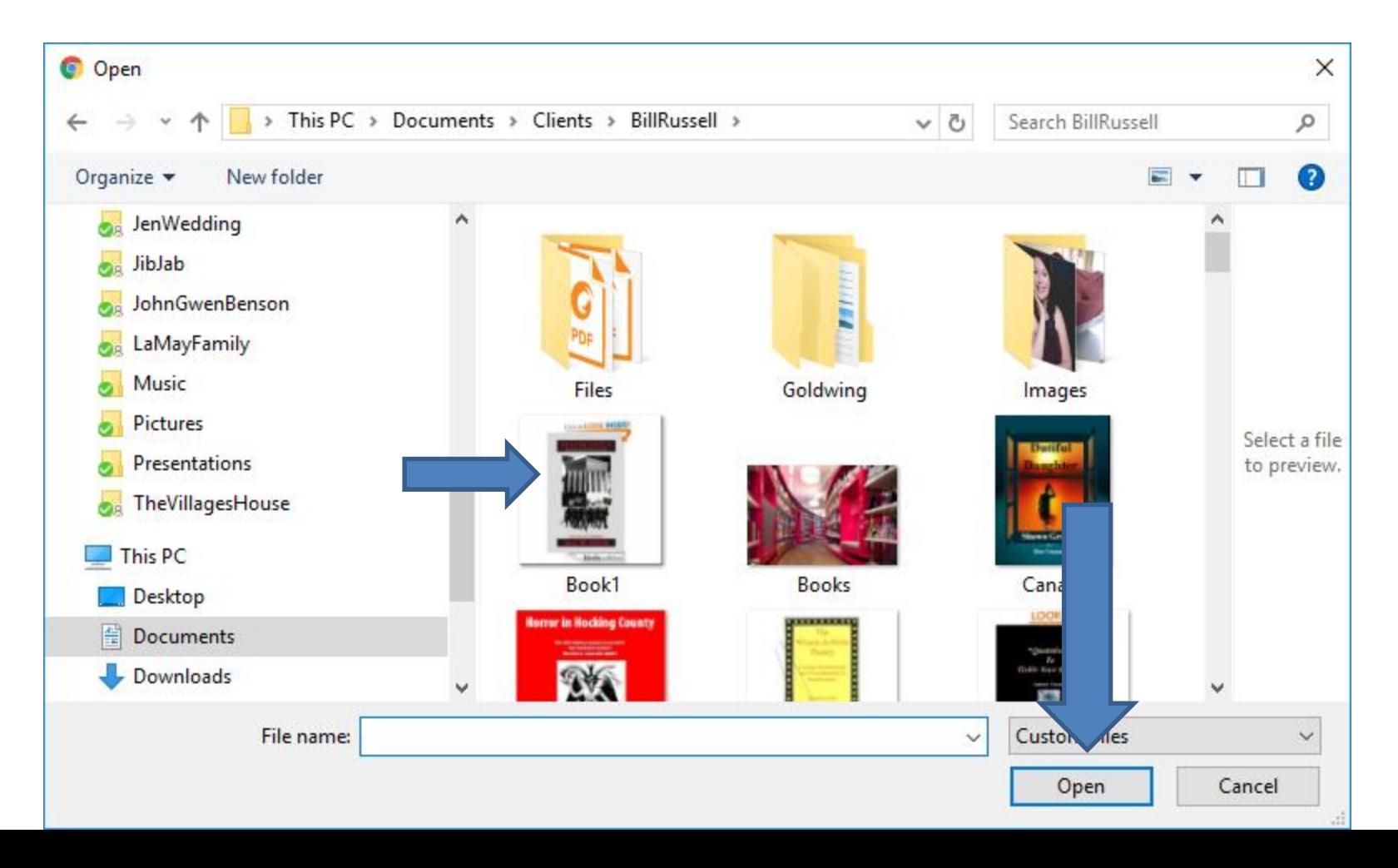

- **Window closes and you see it. You then fill out the Product Information.**
- **Next is a sample.**

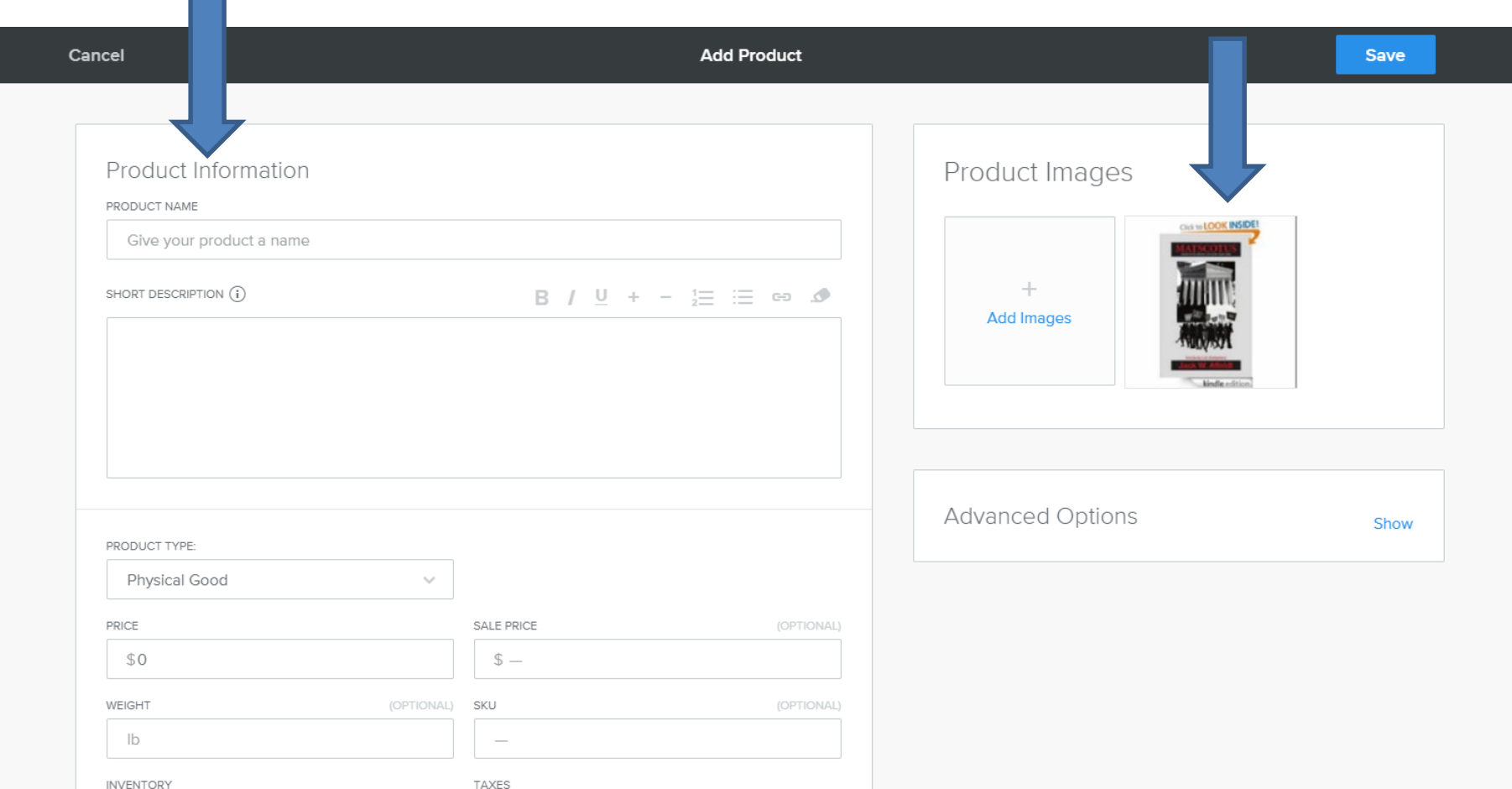

- **I typed in the PRODCT NAME of Book and I typed in the PRICE of \$10.**
- **Once complete, click on Save in the upper right and next is what Happens.**

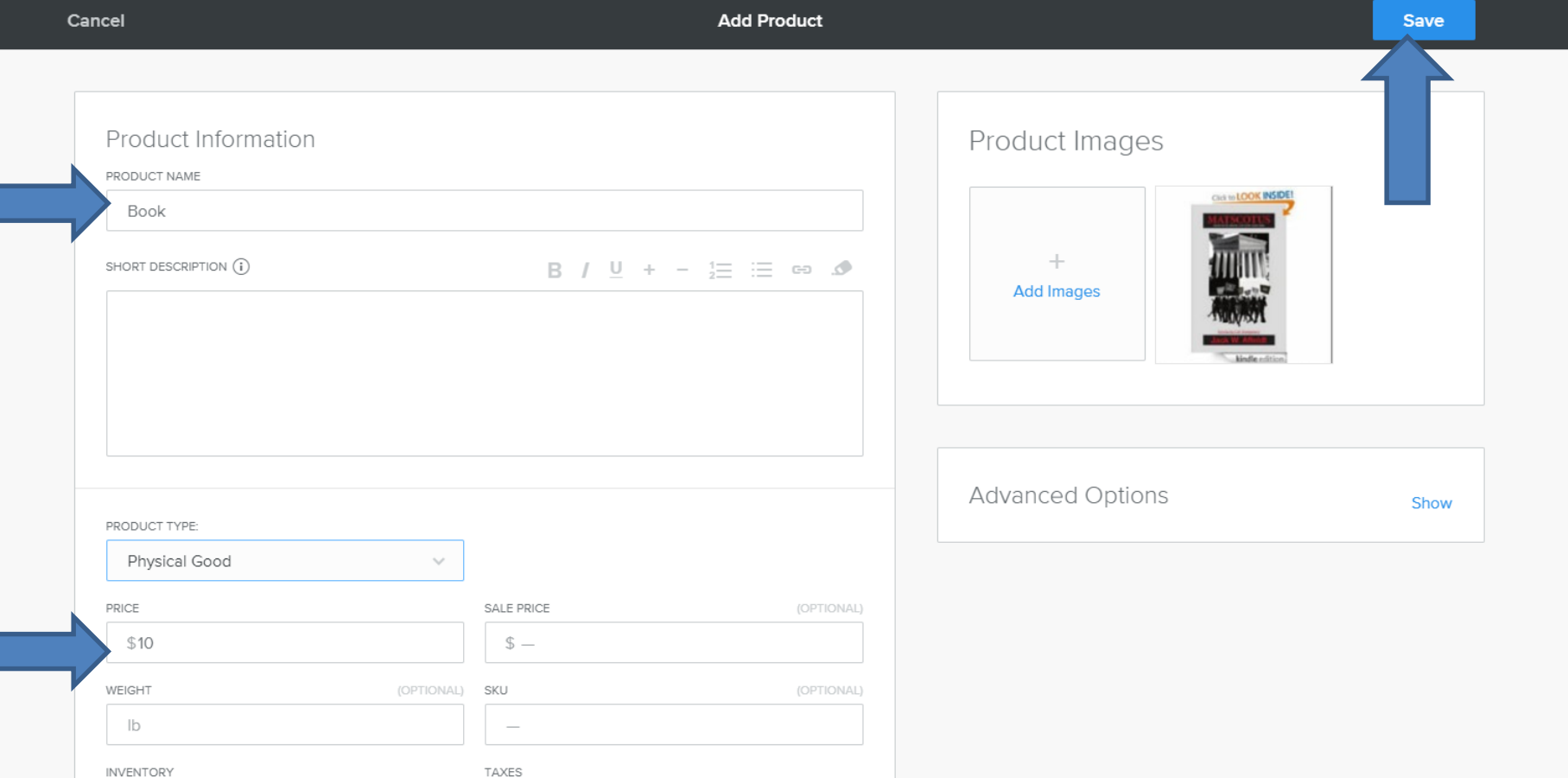

- **Page changes and it shows you have to Upgrade.**
- **I recommend you click on the box left of the Image and next is what Happens.**

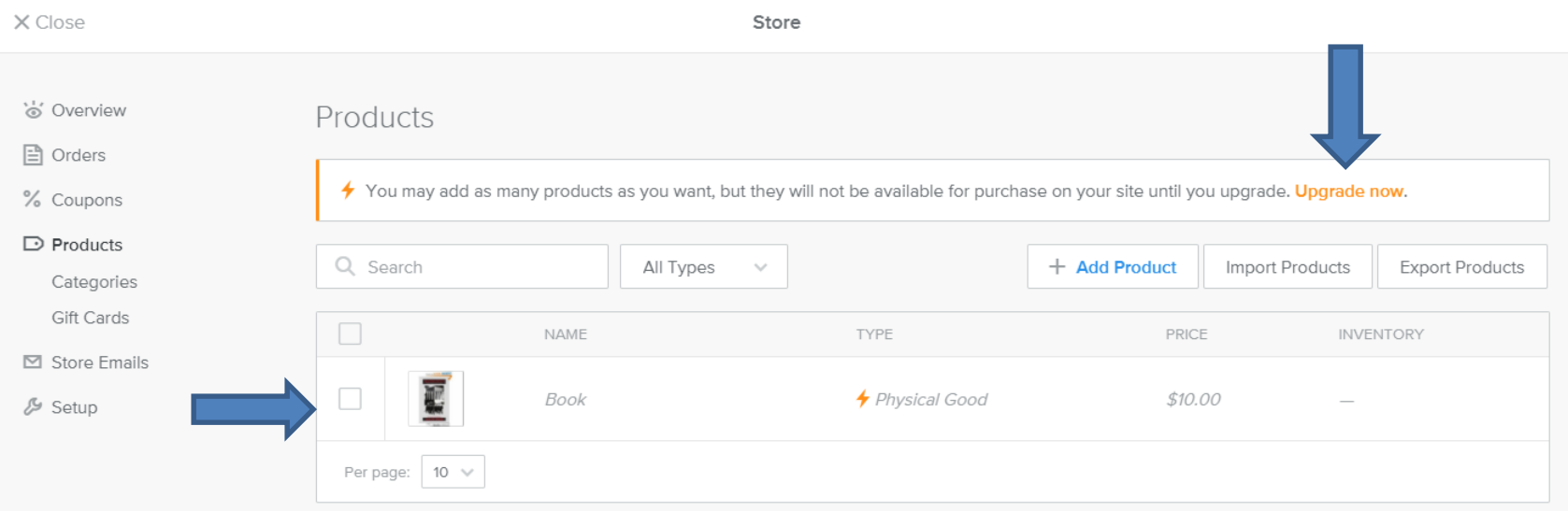

- **You see the box checked.**
- **Next I will show you what happens when you don't Update and click on Close in the upper left. If you want to Update, I will show you later.**

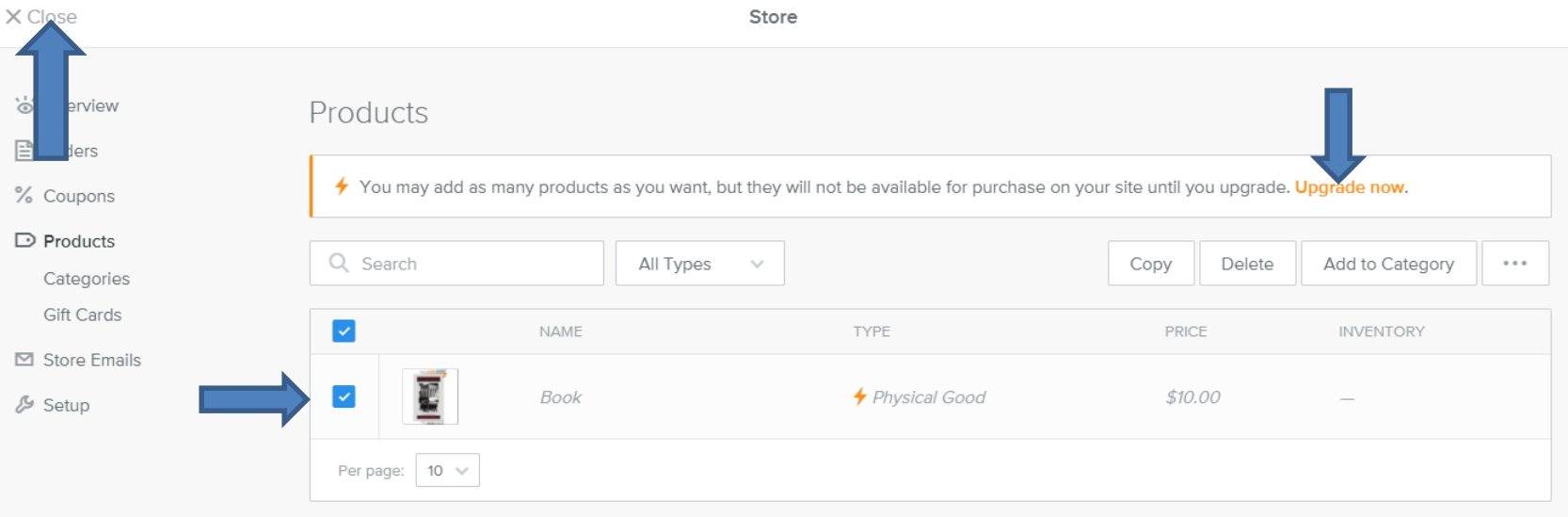

• **When you click on Close, it goes back to the Build page. You then see Click to Select Products. When you click on it, a new window opens, which is next.**

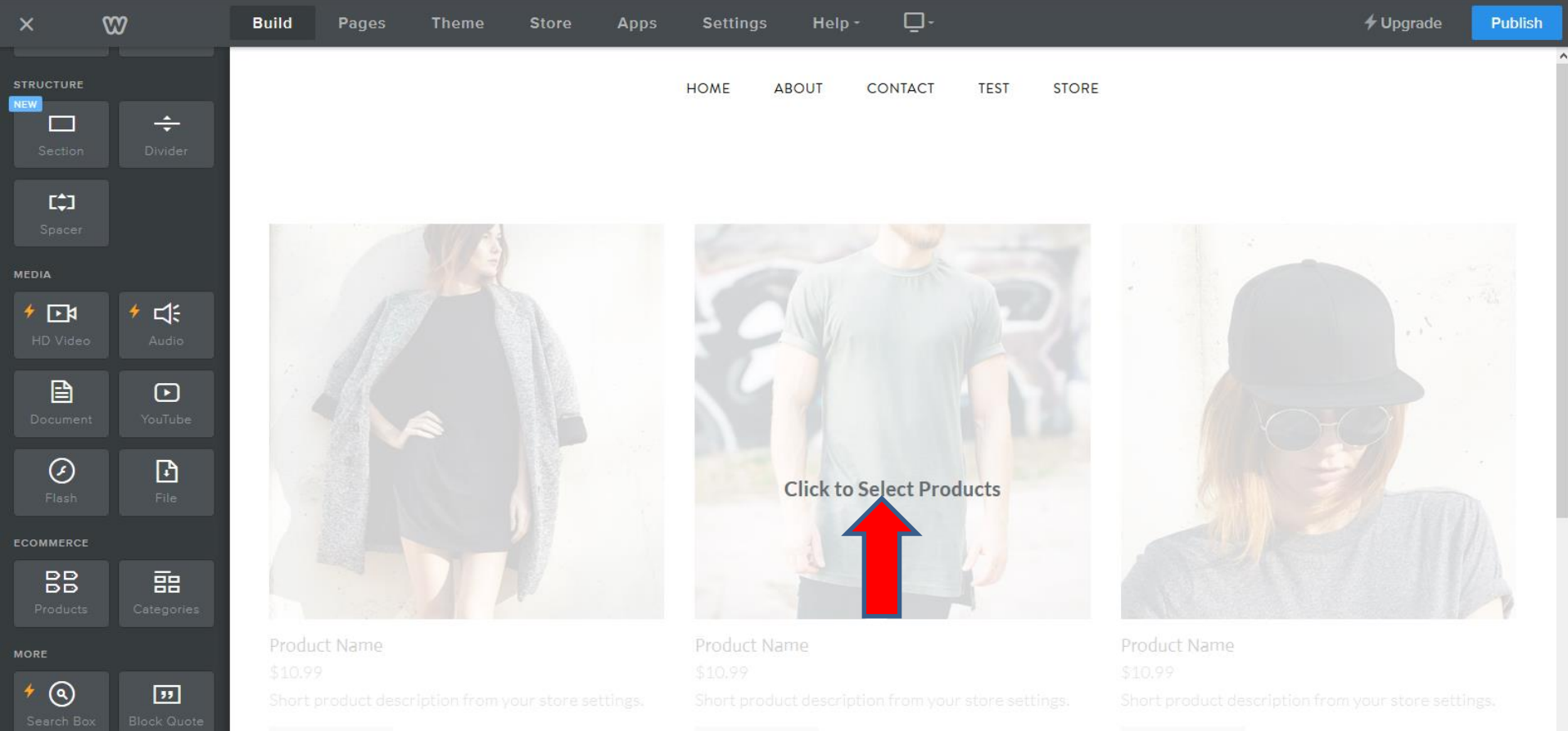

**RUY NOW** 

**RUY NOW** 

BUY NOW

#### **Select Products**

Select

Q Search for a product by name or SKU

Select the products you would like to display. You can select individual products or an entire category to show all products within it.

#### **UNCATEGORIZED**

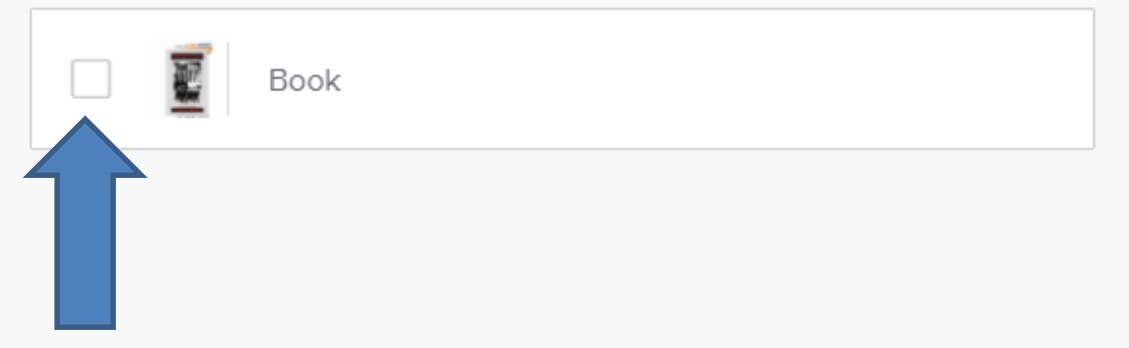

• **New window opens and click on the box again left of the Image and next is what happens.** 

### Cancel

#### **Select Products**

**Select 1 Products** 

Q Search for a product by name or SKU

Select the products you would like to display. You can select individual products or an entire category to show all products within it.

#### **UNCATEGORIZED**

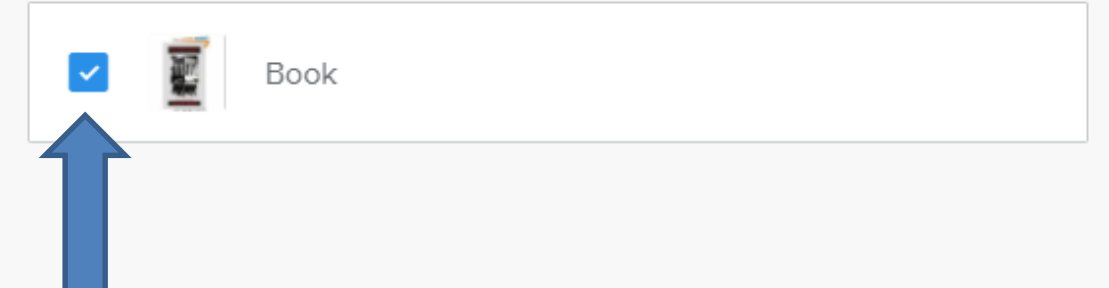

• **You then see the box checked and you see Select 1 Products in the upper right. Click on it and next is what happens.**

• **Window closes and you see Product and a new window opens. I recommend you click on Done and next is what happens.**

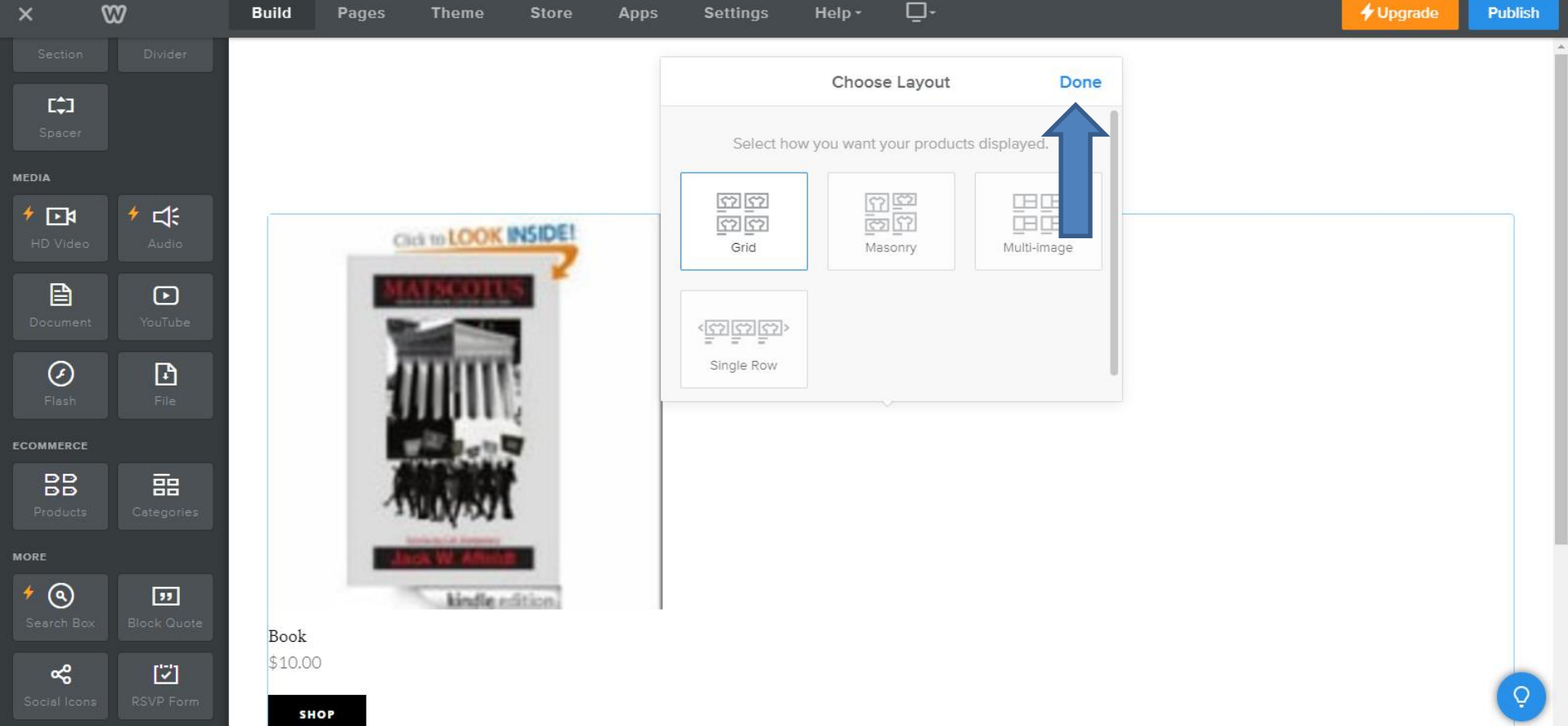

# • **Window closes. Next is what happens when you Publish and someone goes to the STORE page.**

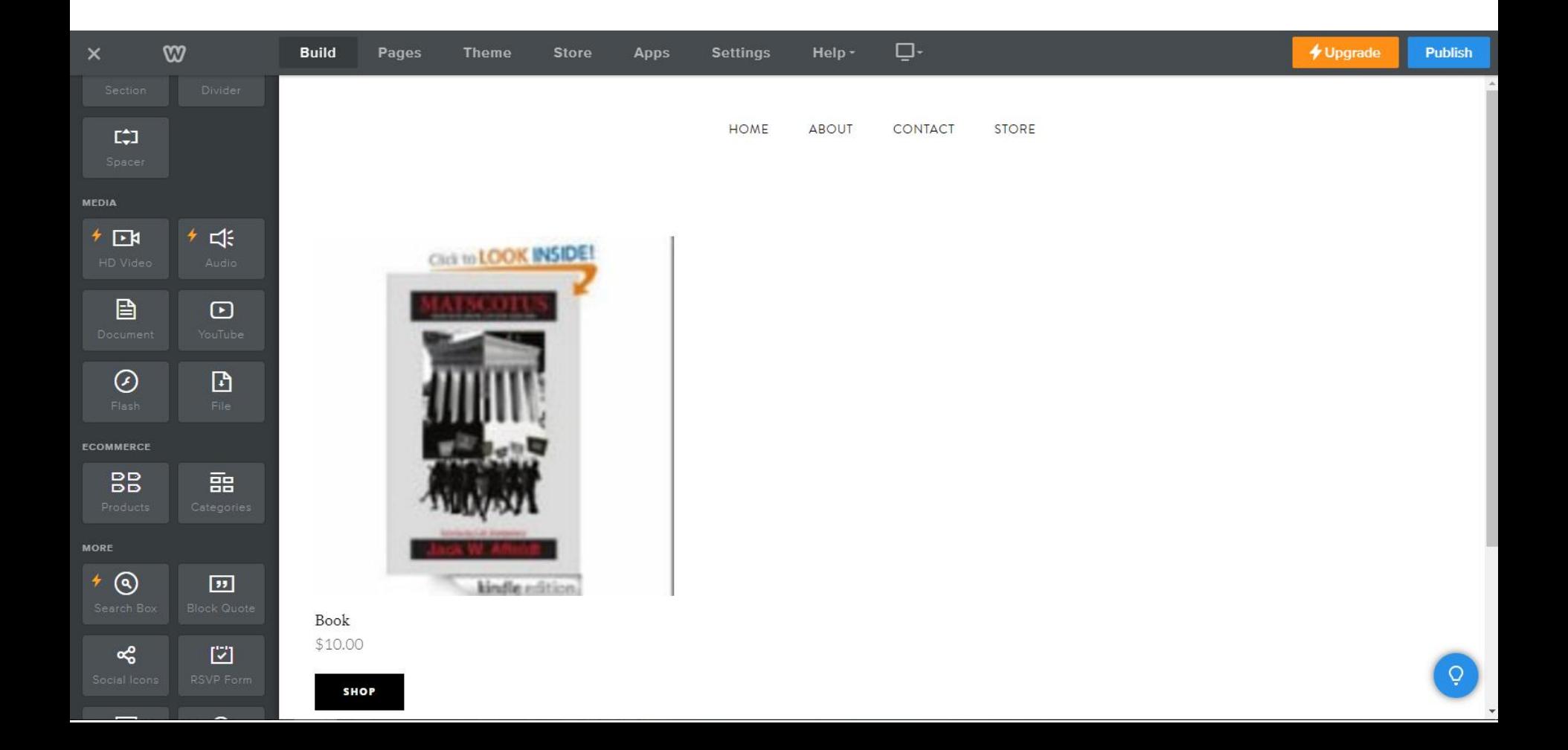

### • **When they go to STORE page and click on SHOP, next is what happens.**

**HOME** ABOUT CONTACT STORE

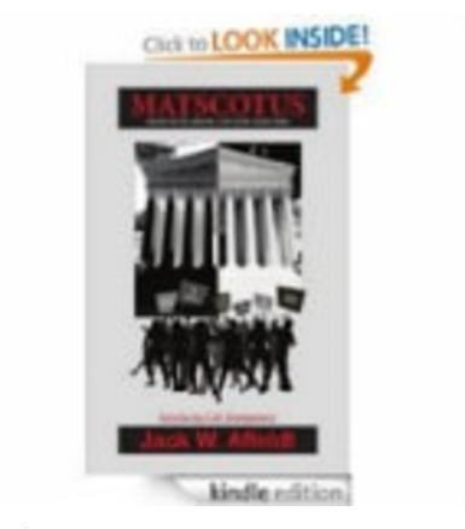

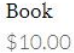

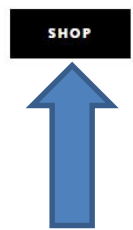

### • **It shows NOT AVAILABLE. That's why you have to Upgrade. Next is how to Upgrade.**

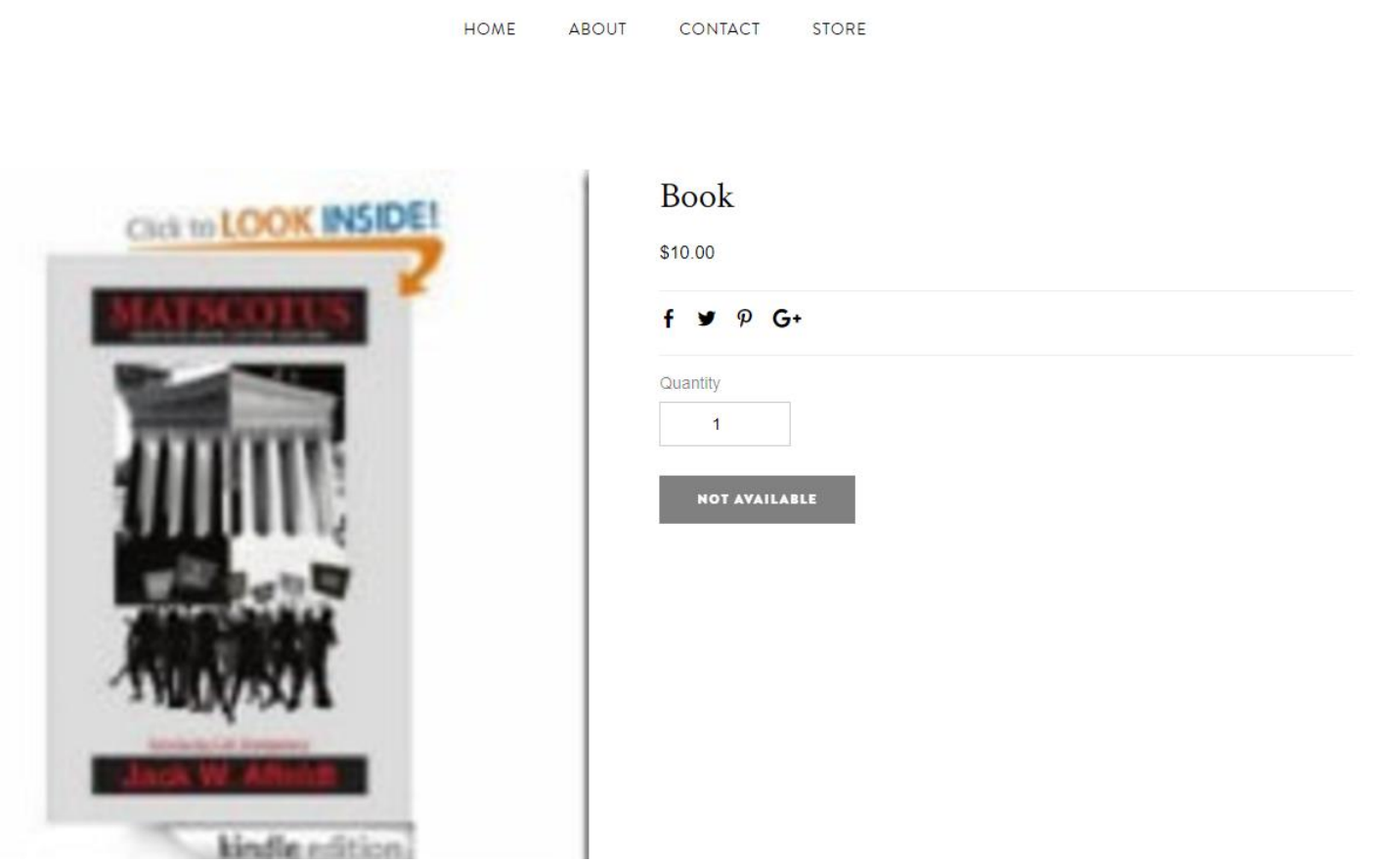

• **If you did not Close in the upper left, click on Update now. If you did close, you click on Upgrade in the upper right on the page.**

• **Next is what happens.**

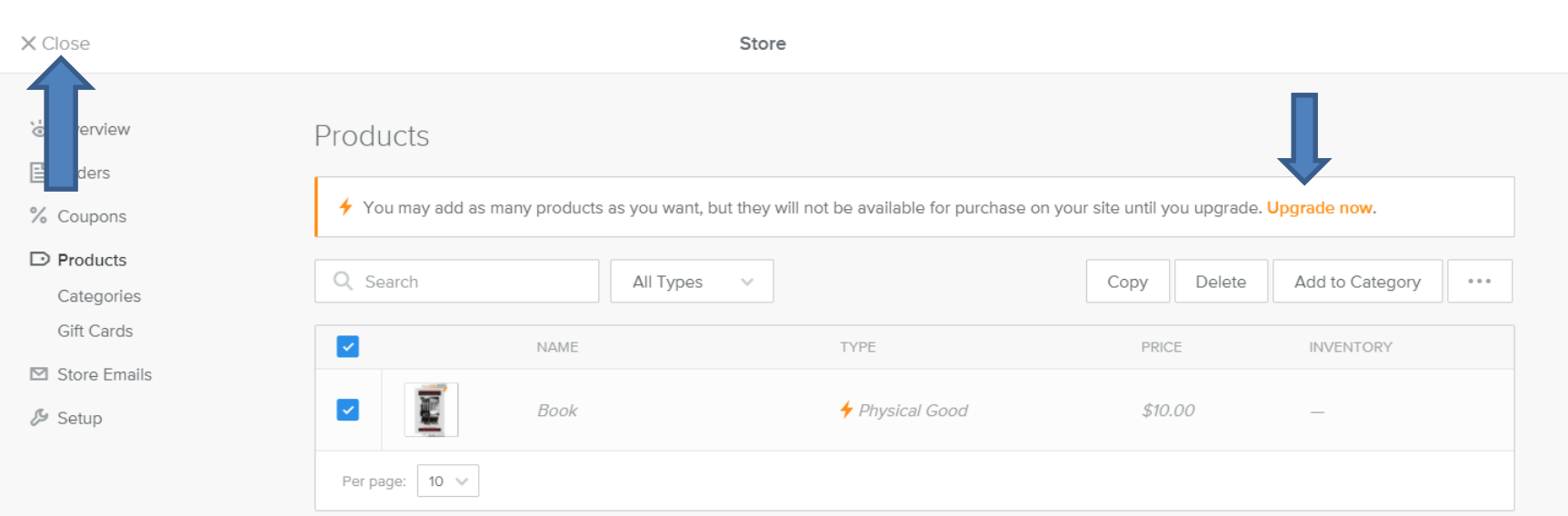

 $\bigstar$  Upgrade

**Publish** 

# • **Page changes and you click on SELECT on which version you want. I clicked on STARTER, which is next.**

X Close

**YY** Choose a Plan to Register villageoflargo.com You will be able to register the domain with a domain name credit after purchase of a qualifying plan **RECOMMENDED** to add products to your store **STARTER** PRO **BUSINESS** PERFORMANCE **PERSONAL USE GROUPS & ORGANIZATIONS SMALL BUSINESSES & STORES POWER SELLERS**  $$8$  $$12$  $$25$ \$38 **PER MONTH** PER MONTH PER MONTH PER MONTH **BILLED ANNUALLY BILLED ANNUALLY BILLED ANNUALLY BILLED ANNUALLY SELECT** SELECT SELECT SELECT Free Domain (\$20 value)  $\checkmark$ V  $\checkmark$  $\checkmark$ ✔  $\checkmark$  $\checkmark$  $\checkmark$ Google Adwords Credit (\$100 value) **\* Email Marketing** (\$96 value) ✓

#### **Site Features**

Drag & Drop Builder

# • **Page changes and I recommend you select 2 years box, because you save 64%. Next is what happens.**

W X Close ORDER SUMMARY Includes add product capability. Starter Plan - 1 year \$96.00 Change Starter Plan change Subtotal \$96.00 **Add Coupon** 1 month subscription \$14.00/mo \$96.00 Total **SAVE 42%** ο 1 year subscription ☆ Includes a 1 year FREE domain \$8.00/mo **Checkout** 2 years subscription  $\mathbf{\hat{x}}$  Includes a 1 year FREE domain **SAVE 64%** \$5.00/mo TRUSTe **SECURE PAYMENT** By submitting, you agree to our Terms of Service & Privacy Notice. You'll be charged every year until you cancel your subscription. All amounts shown are Live Support  $\infty$ in USD. Upon purchase you'll receive a \$19.95 credit that can only be applied to a domain purchase or transfer. .co, co.nz and com.au domains incur an 7 DAYS A WEEK additional fee on top of the credit amount. Money Back Guarantee

⑤

30 DAYS

## • **You see the box checked and the price. You then click on Checkout and next is what happens.**

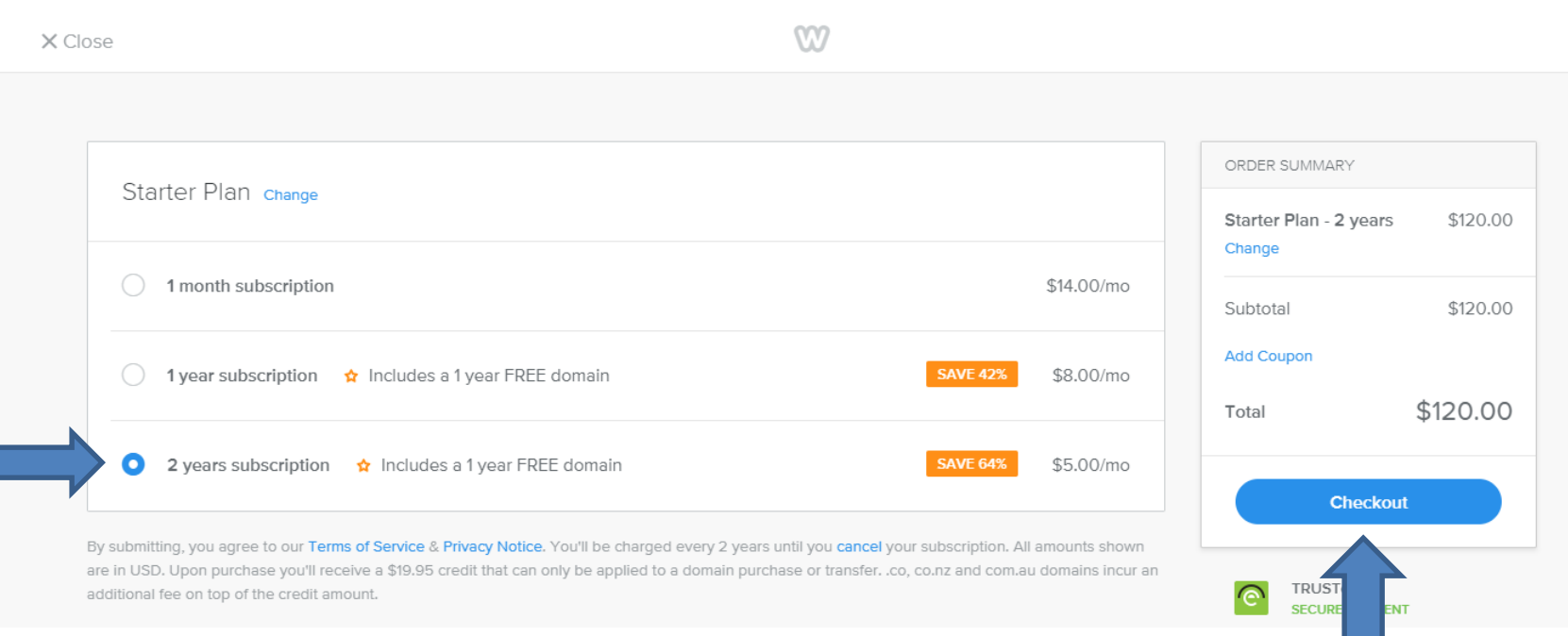

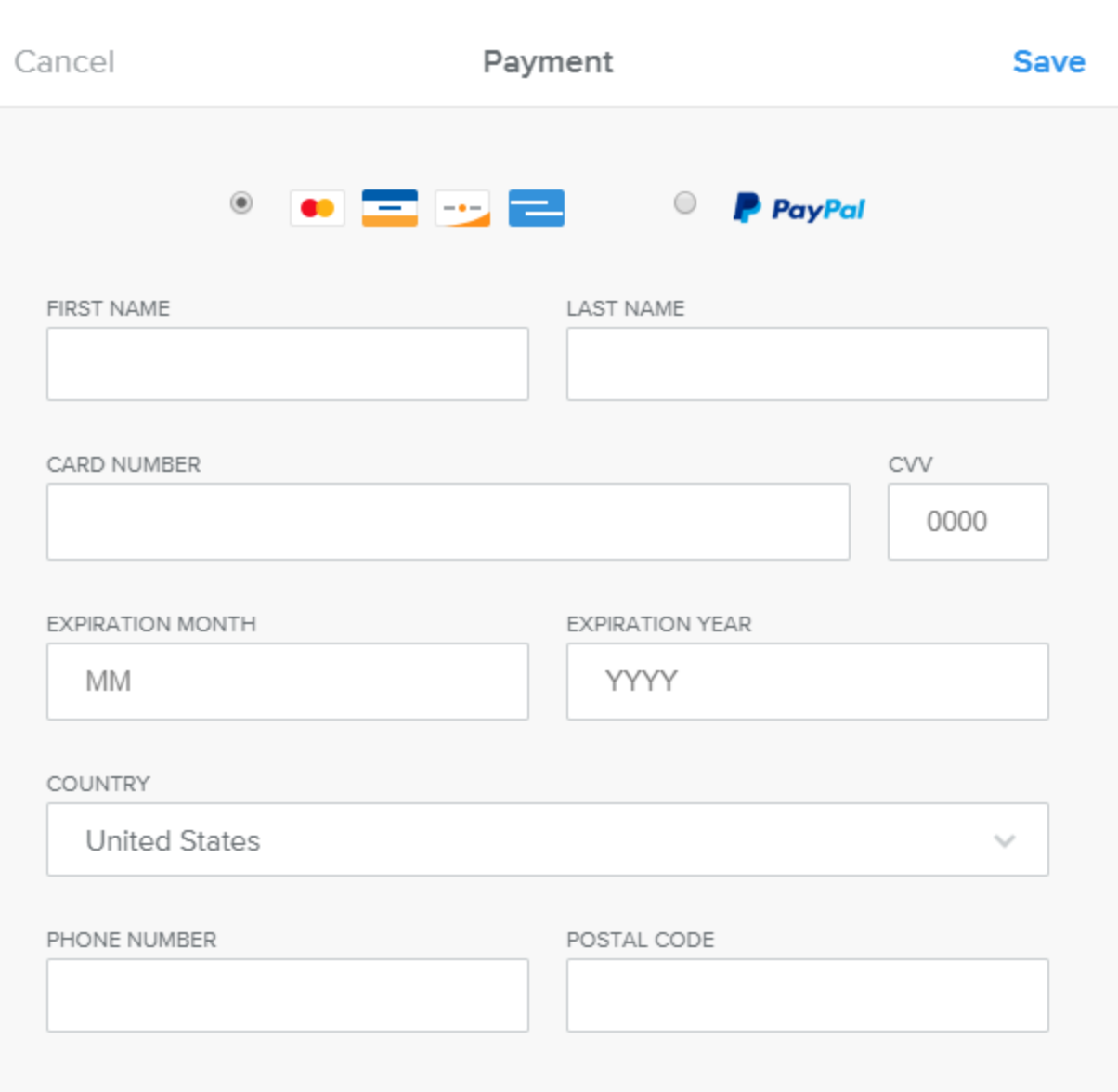

- **New window opens. You can use credit card or PayPal.**
- **I did not do it. Next explains why I did not do it,**
- **I did not do it because I already have a Pro Version.**
- **Next is when you click on the Product.**

### • **You see a new window. Next is options**

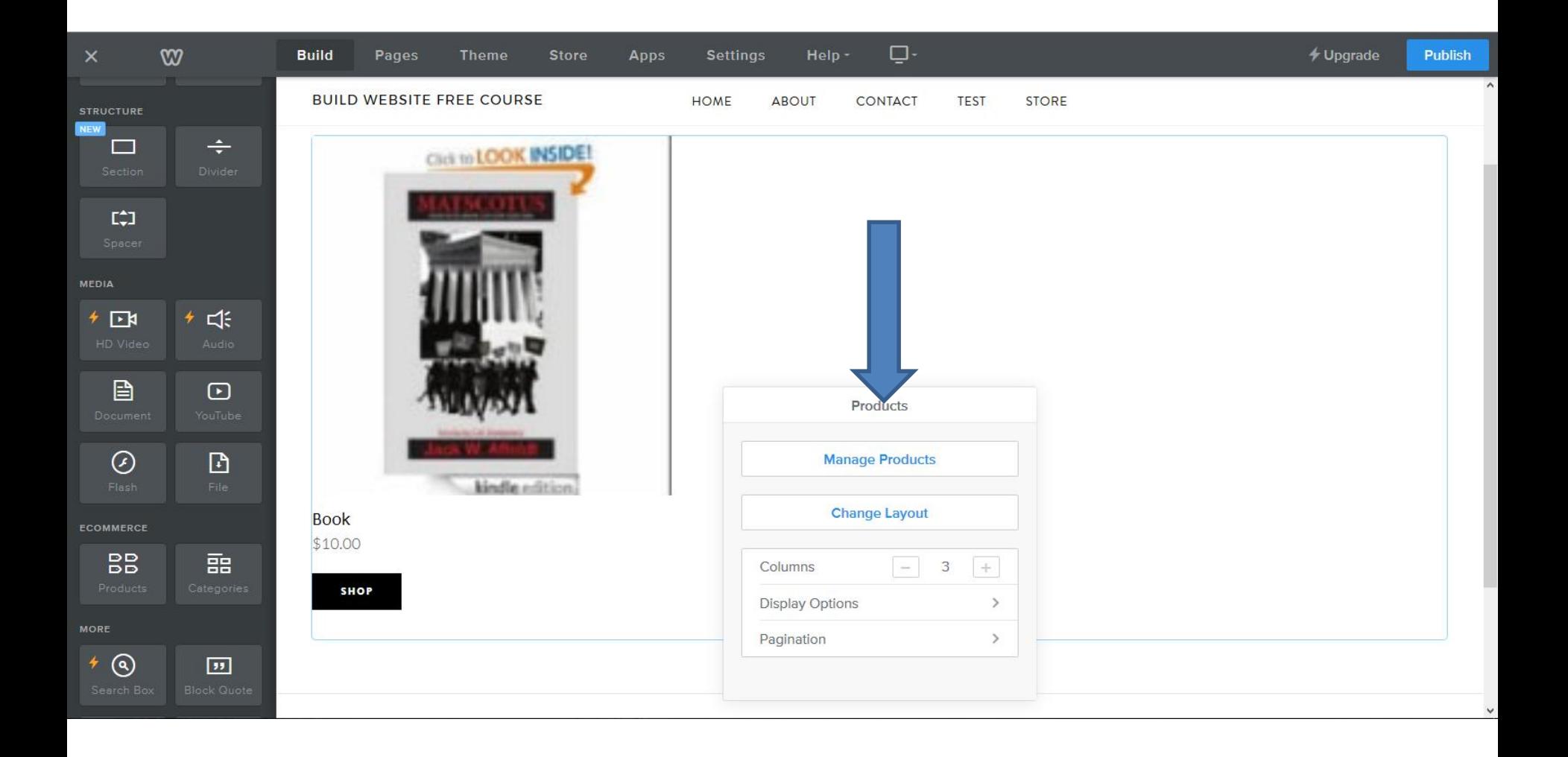

- **Manage Products is to add more Products.**
- **Change Layout is that same as the first window.**
- **Columns is 3 and you can change them, like 4.**
- **Display Options has a lot of options that I will show you next.**
- **Pagination is the number of Products on the page.**

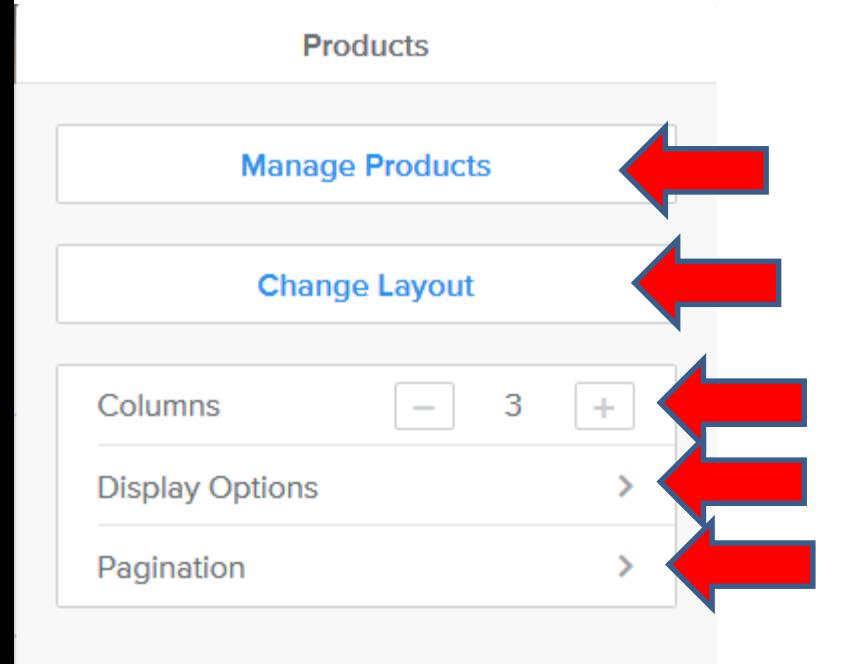

- **When you click on Display Options you see a list.**
- **Image Options is to not show the image or change the size.**
- **Button Options is not to show the Button, or change the Text, or Button style.**
- **Name is on and you can turn it off. Next is others.**

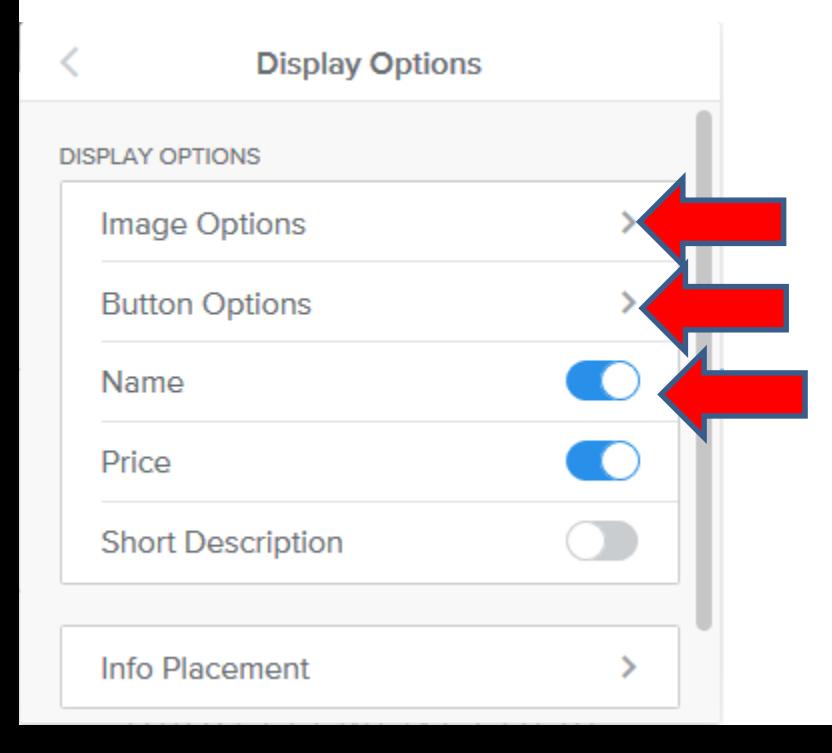

- **Price is on and you can turn it off.**
- **Short Description is off, because I did not add it. You can add it in the Store Tab.**
- **Info Placement is picture layout. It is above and you change it to below, or left or right.**
- **Next is what happens when you Publish with an Upgrade.**

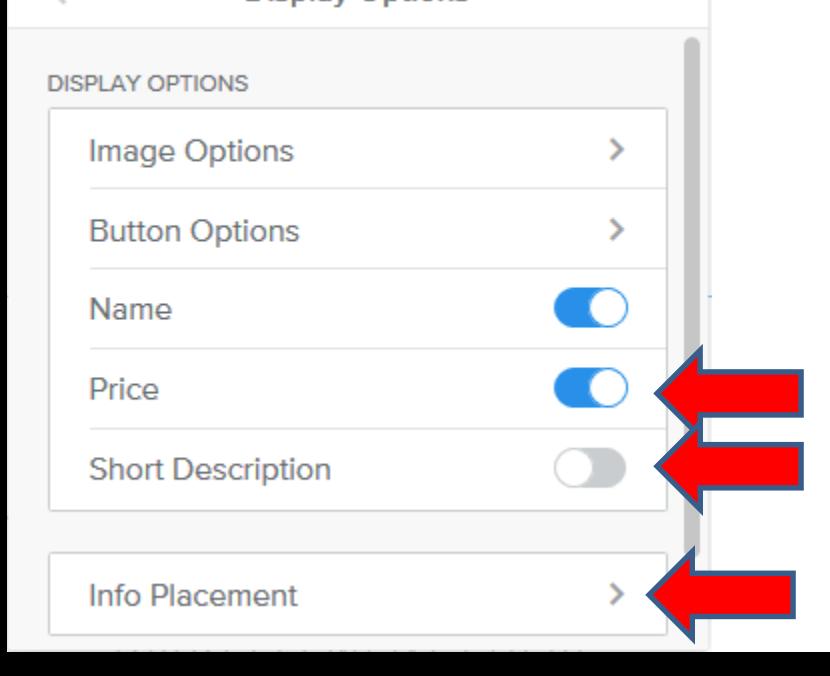

# • **When you Publish and people goes to the STORE page as I showed before. Next is what happens when they click on SHOP.**

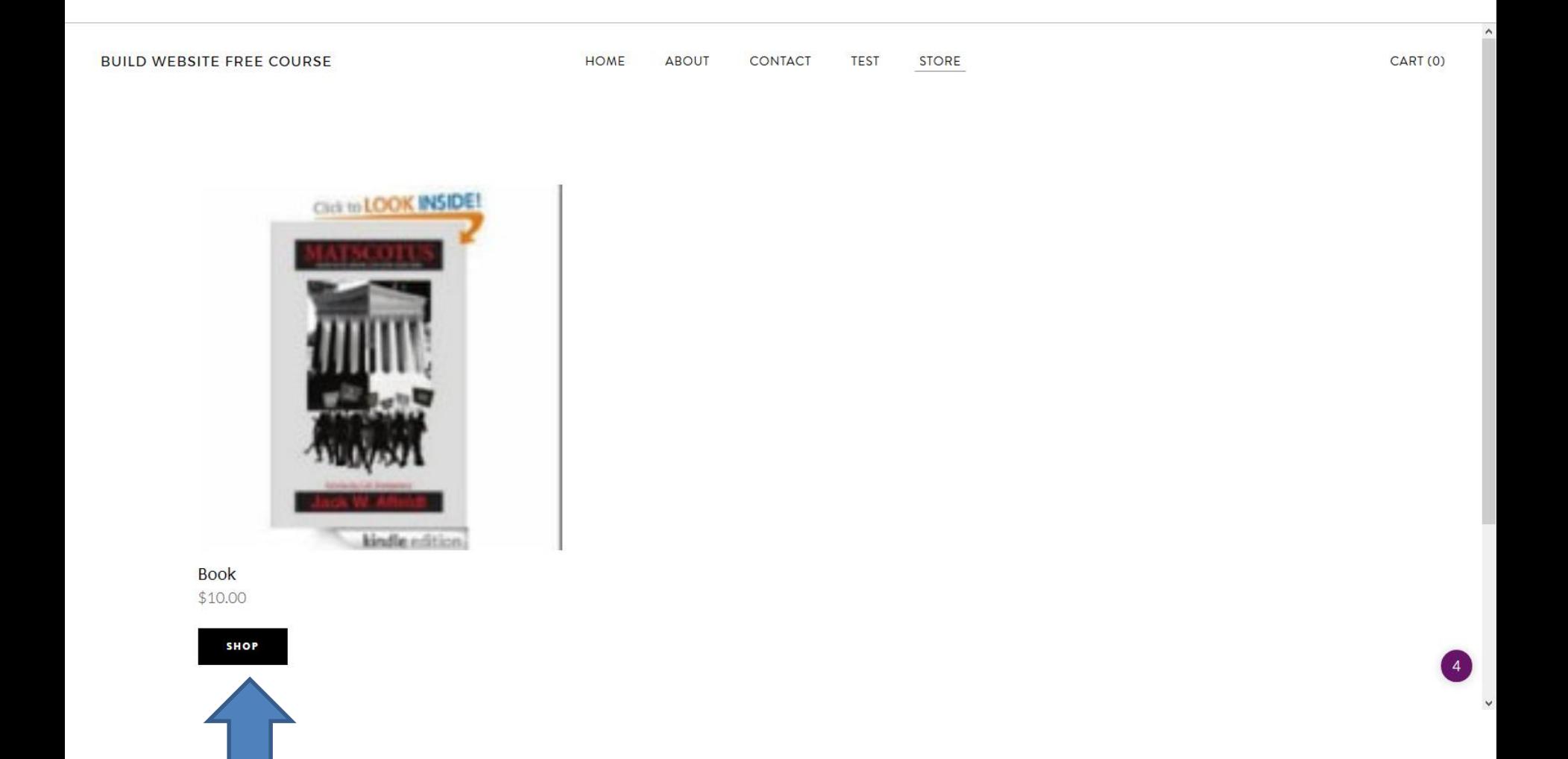

# • **They then click on ADD TO CART and next is what happens.**

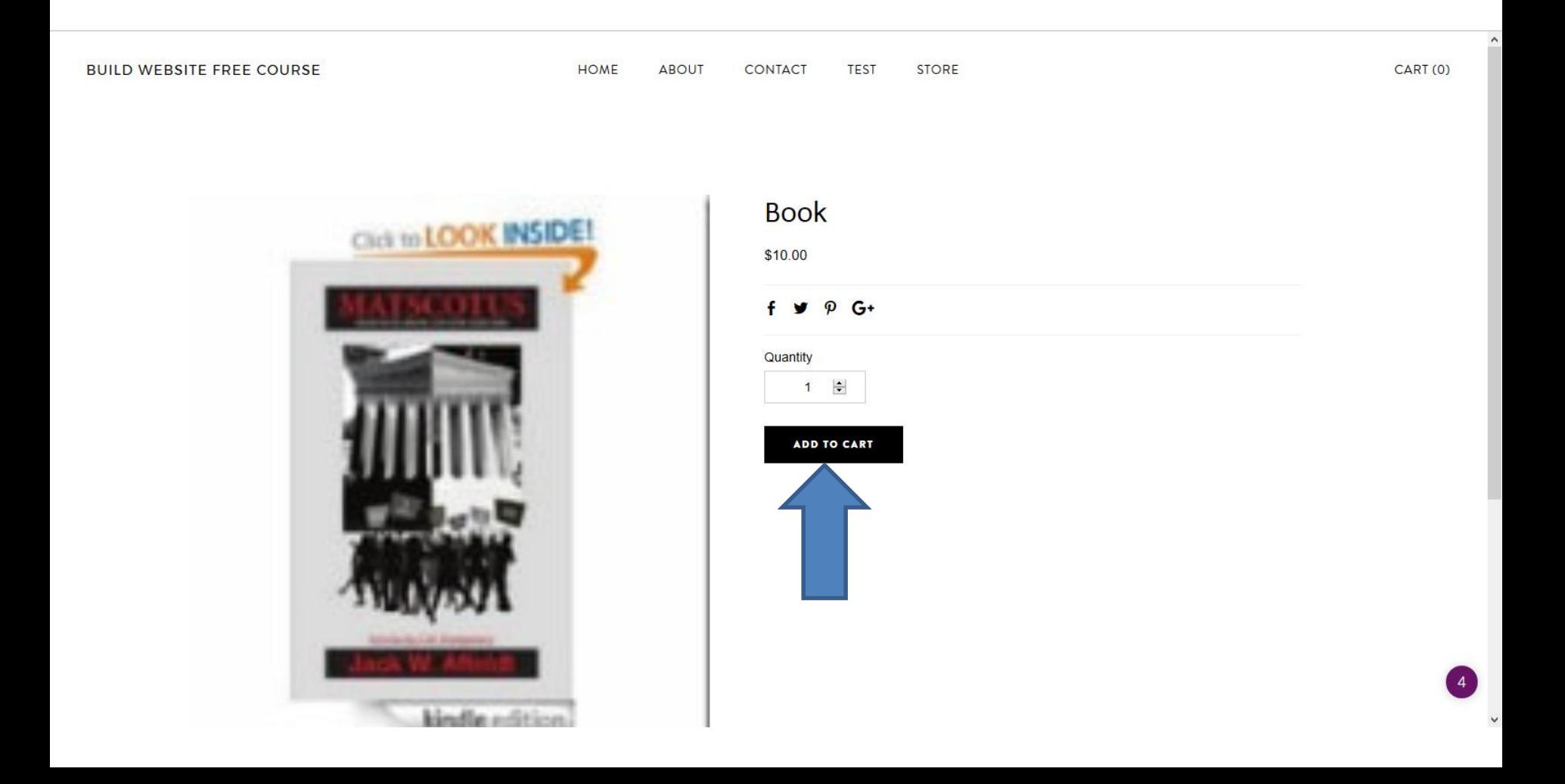

• **A new window opens and they have to click on CHECKOUT and next is what happens.**

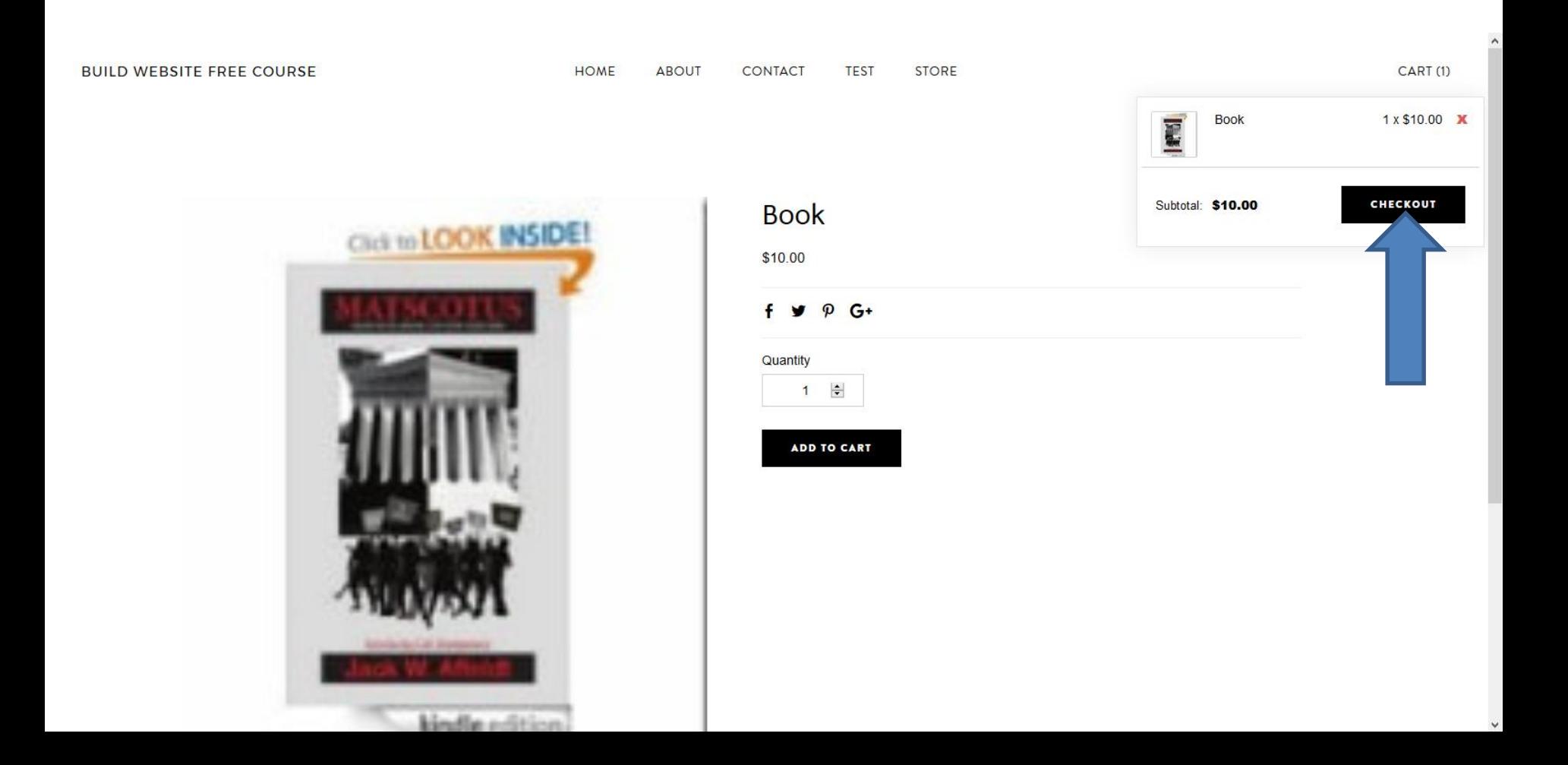

### • **Page changes and they have to click on CHECKOUT again and next is what happens.**

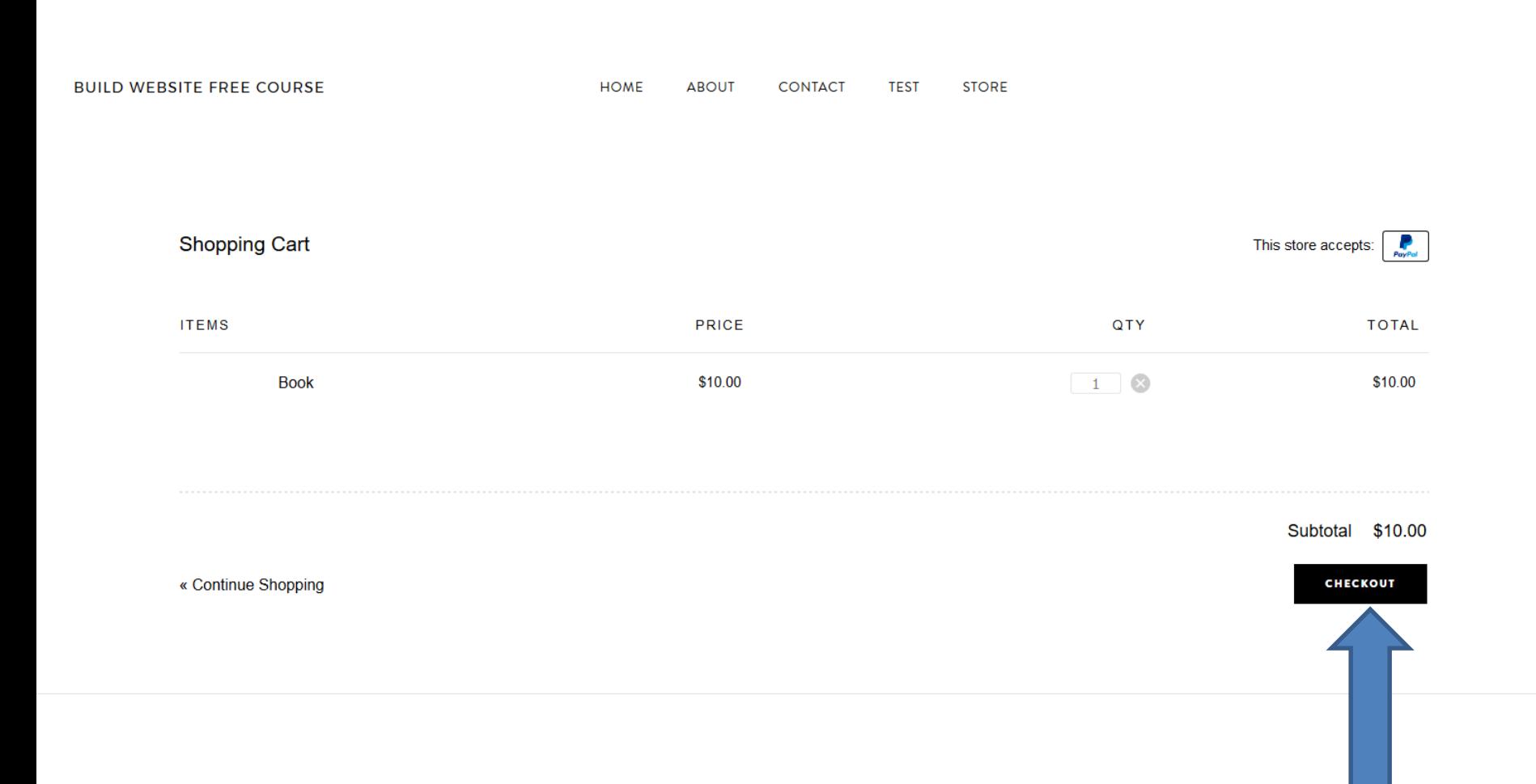

### • **They have to type in the information and click on next. Next explains it.**

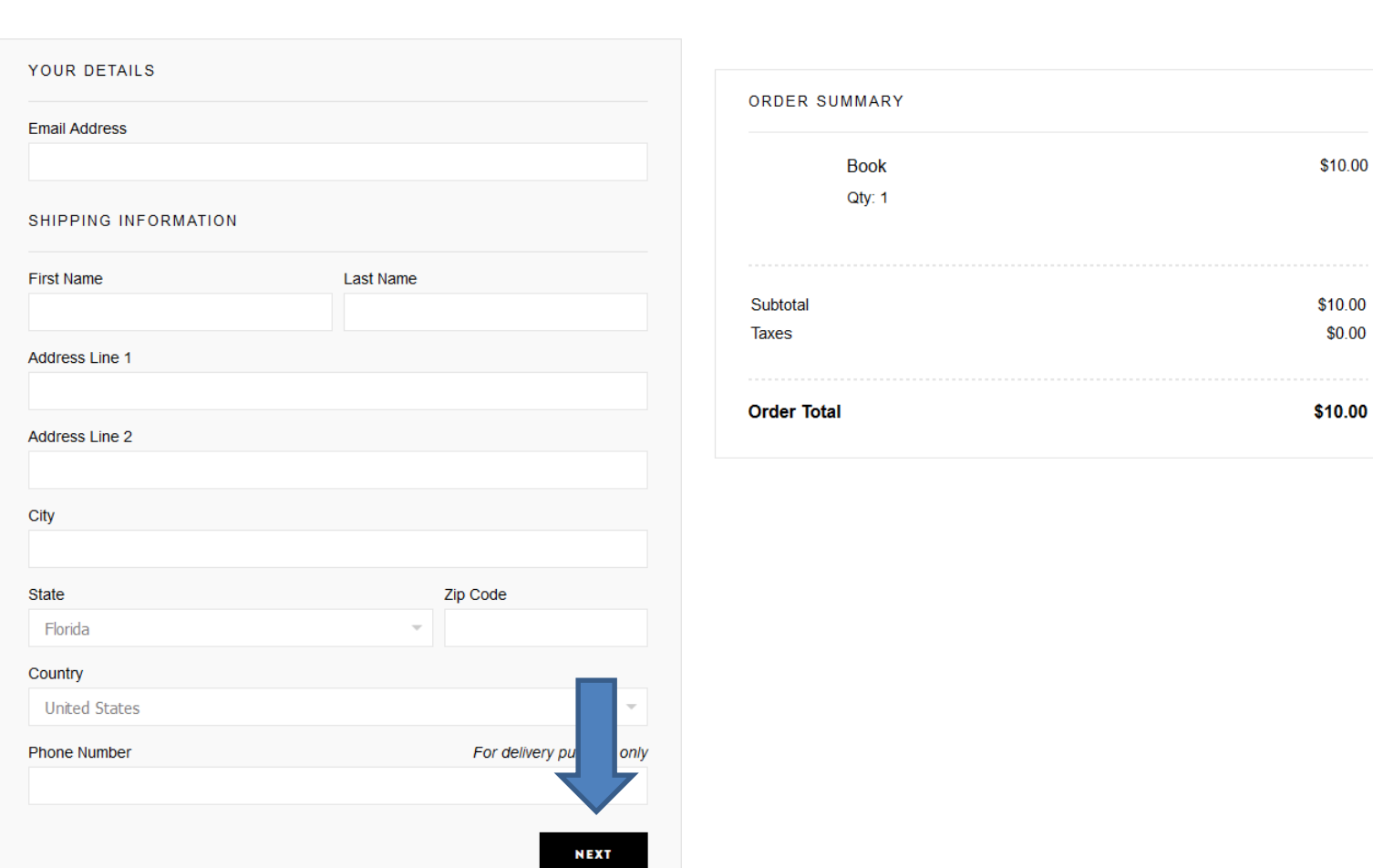

- **You will get an e-mail or from Weebly and you then have to Mail the product.**
- **This is the End of the Tip.**